## Passo a Passo para inscrição de trabalhos IV-SEPEC-Seminário de Prática de Ensino dos Cursos Licenciatura do CECA.

Clicar em nova inscrição:

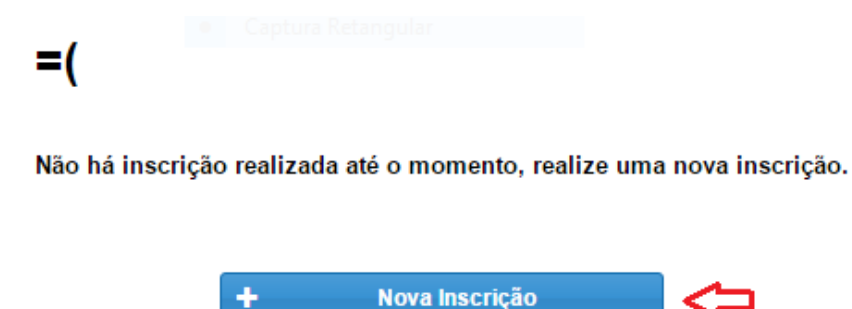

Caso já possua inscrições em outros eventos, clicar na bolinha vermelha que se encontra em baixo ao lado esquerdo da tela.

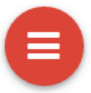

Achar o evento IV-SEPEC-Seminário de Prática de Ensino dos Cursos Licenciatura do CECA, e clicar encima: "+ Realizar Inscrição"

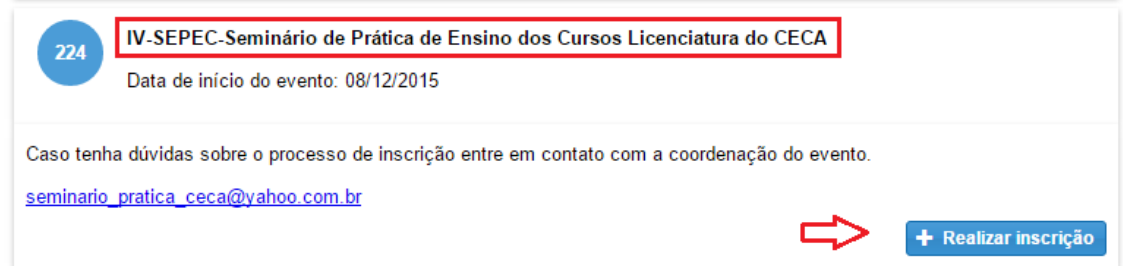

Após clicar em realizar inscrição, vai aparecer a tela onde você deve selecionar o tipo de participante.

**Importante:** Se você vai apresentar algum trabalho, deve escolher o tipo "Apresentador de trabalho", caso contrário, se vai apenas participar como ouvinte ai sim pode escolher o tipo "Ouvinte"

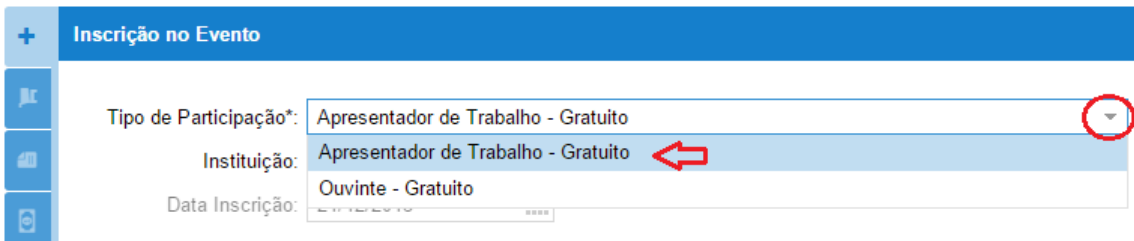

Em seguida, pode clicar no botão Próximo":

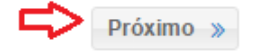

Nessa tela serão apresentadas as oficinas que existem no evento. Você deve selecionar aquela que irá participar.

**Observação:** Ainda não foram cadastradas as oficinas, mas você pode continuar seu processo de inscrição sem problemas. Quando houver oficinas, você poderá marcar sua participação nas mesmas:

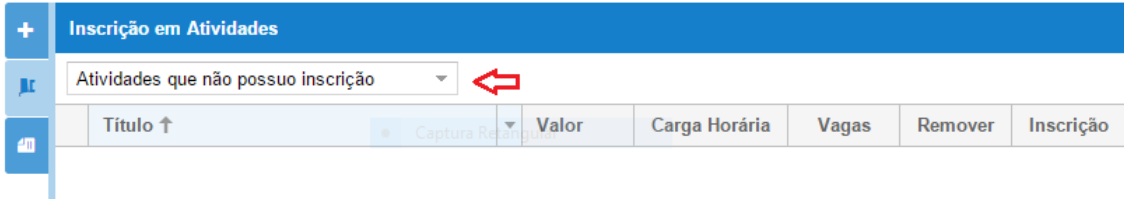

Em seguida, pode clicar no botão Próximo":

Próximo »

Essa é a tela de Submissão de trabalhos. Nela você deve clicar no botão "Cadastrar" para iniciar o processo de submissão:

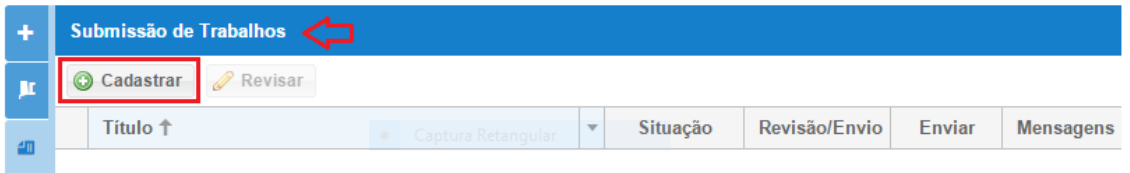

Após clicar em cadastrar, preencher os dados dessa tela, conforme imagem:

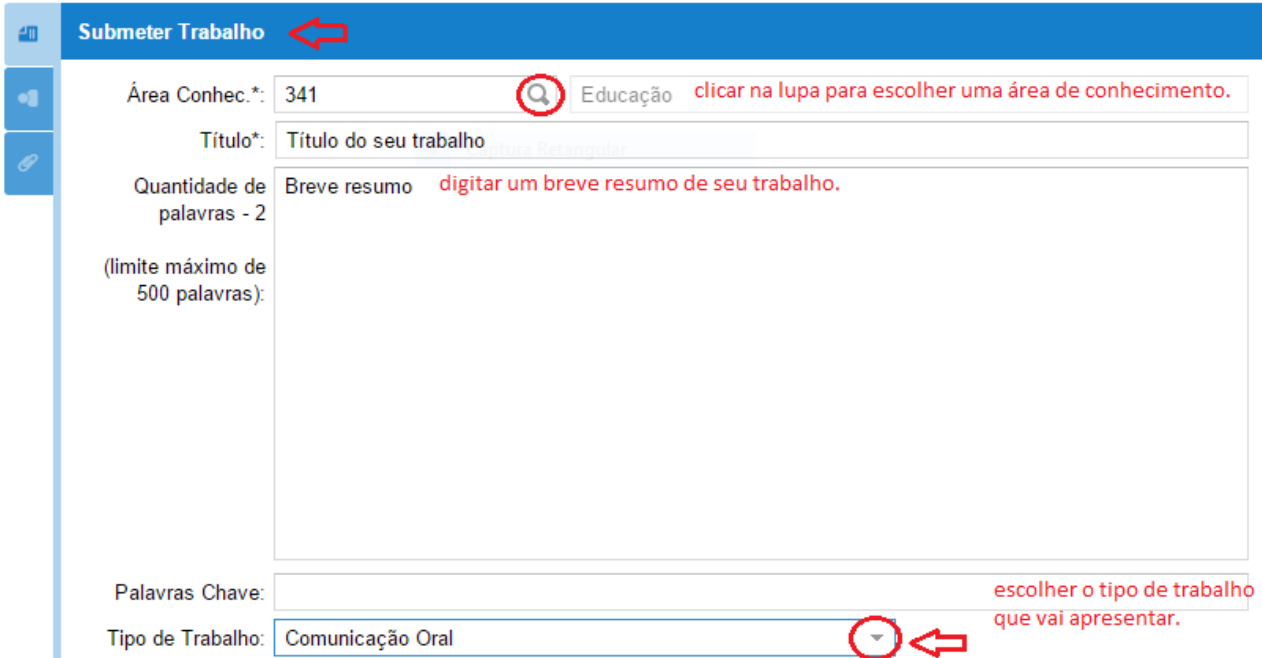

Em seguida, pode clicar no botão Próximo":

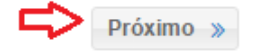

Na próxima tela, você irá definir quem serão os autores do trabalho, e definir quem será o apresentador e quem será o orientador: "Adicionar Autores"

Observação1: É necessário ter em mãos o cpf das pessoas que serão cadastradas como autor do trabalho.

Observação2: Por padrão, o seu nome não virá como orientador, caso queira colocar, você apenas deve clicar em "Editar" e clicar na caixinha que marca como orientador. Conforme as imagens abaixo:

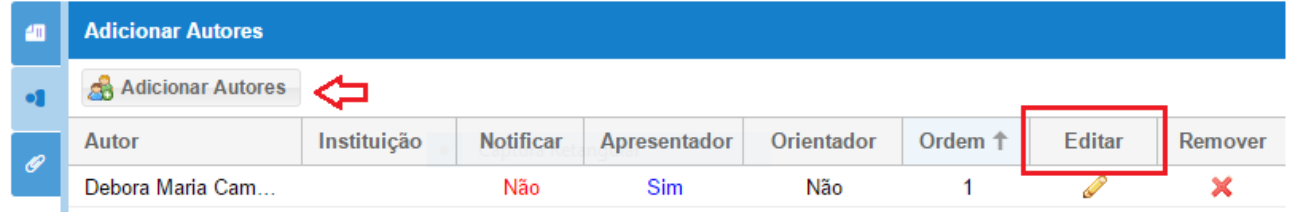

Tela para busca da pessoa física:

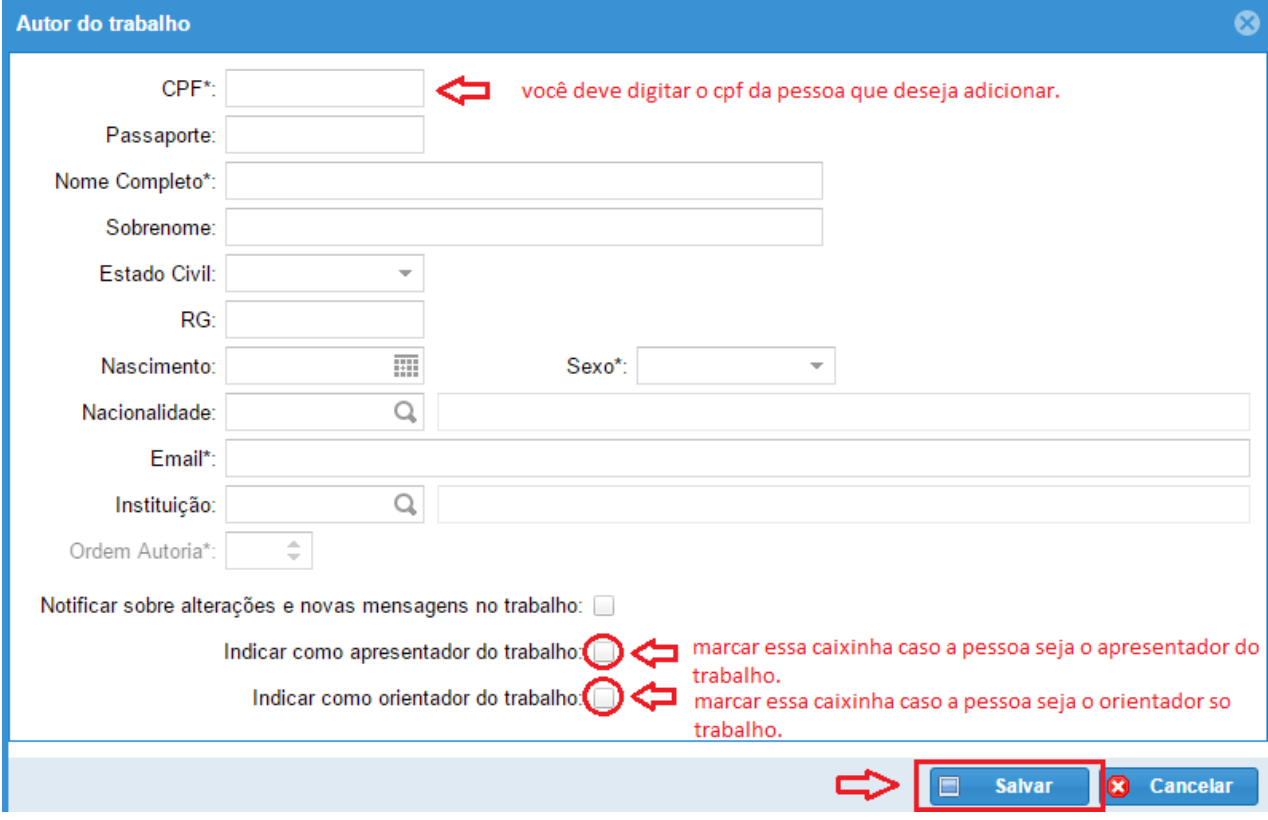

Em seguida, pode clicar no botão Próximo":

 $\triangleright$  Próximo »

A próxima tela, é onde você irá adicionar o arquivo que deseja enviar: ]

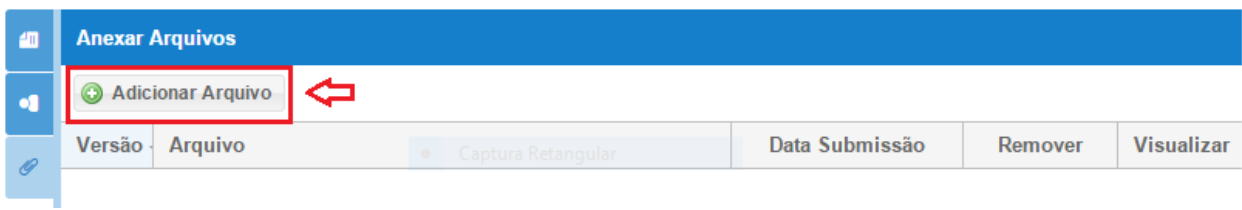

Em seguida, procure o caminho onde está seu arquivo e faça o download do mesmo:

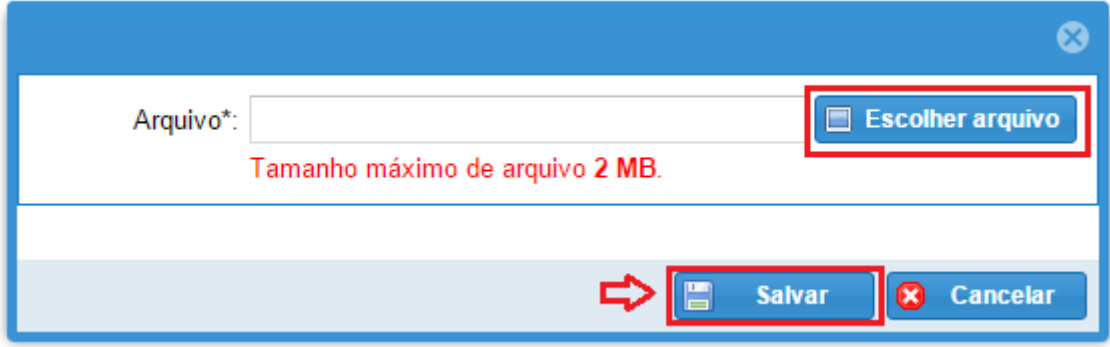

Depois de todos os processos feitos, clicar em:

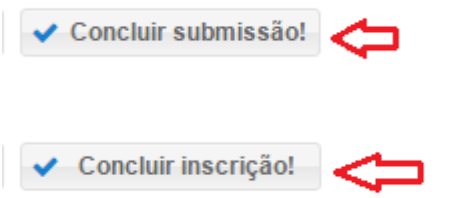

Vai aparecer a seguinte mensagem na tela:

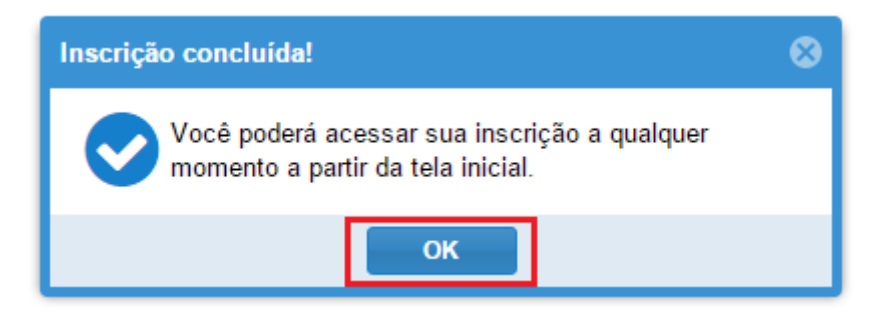